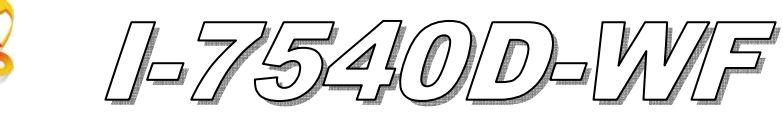

# Quick Start

**Dec. 2011 Version 1.1** 

## 「**I-7540D-WF**」**Package Checklist**

The package includes the following items:

- One I-7540D-WF module
- One Quick Start
- One software utility CD
- One screw driver
- One RS-232 cable (CA-0910)
- One Antenna 2.4GHz 5 dBi (ANT-124-05)

### **Note**:

 If any of these items are missed or damaged, contact the local distributors for more information. Save the shipping materials and cartons in case you want to ship in the future.

# **Appearance and pin assignments**

Table 1**:** 10-pin screw terminal connecter

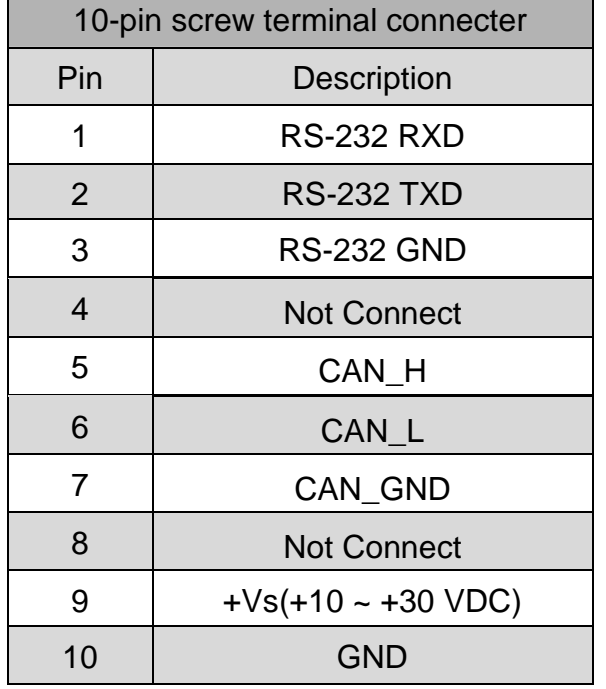

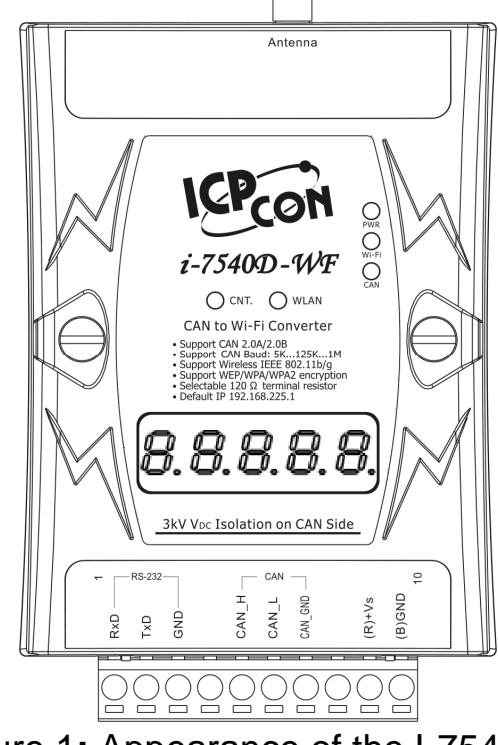

Figure 1**:** Appearance of the I-7540D-WF

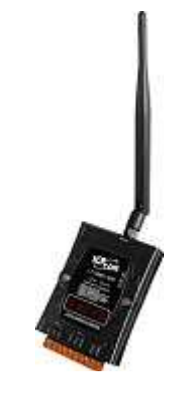

# **LED Indication**

# Table 2**:** LED indication of the I-7540D-WF

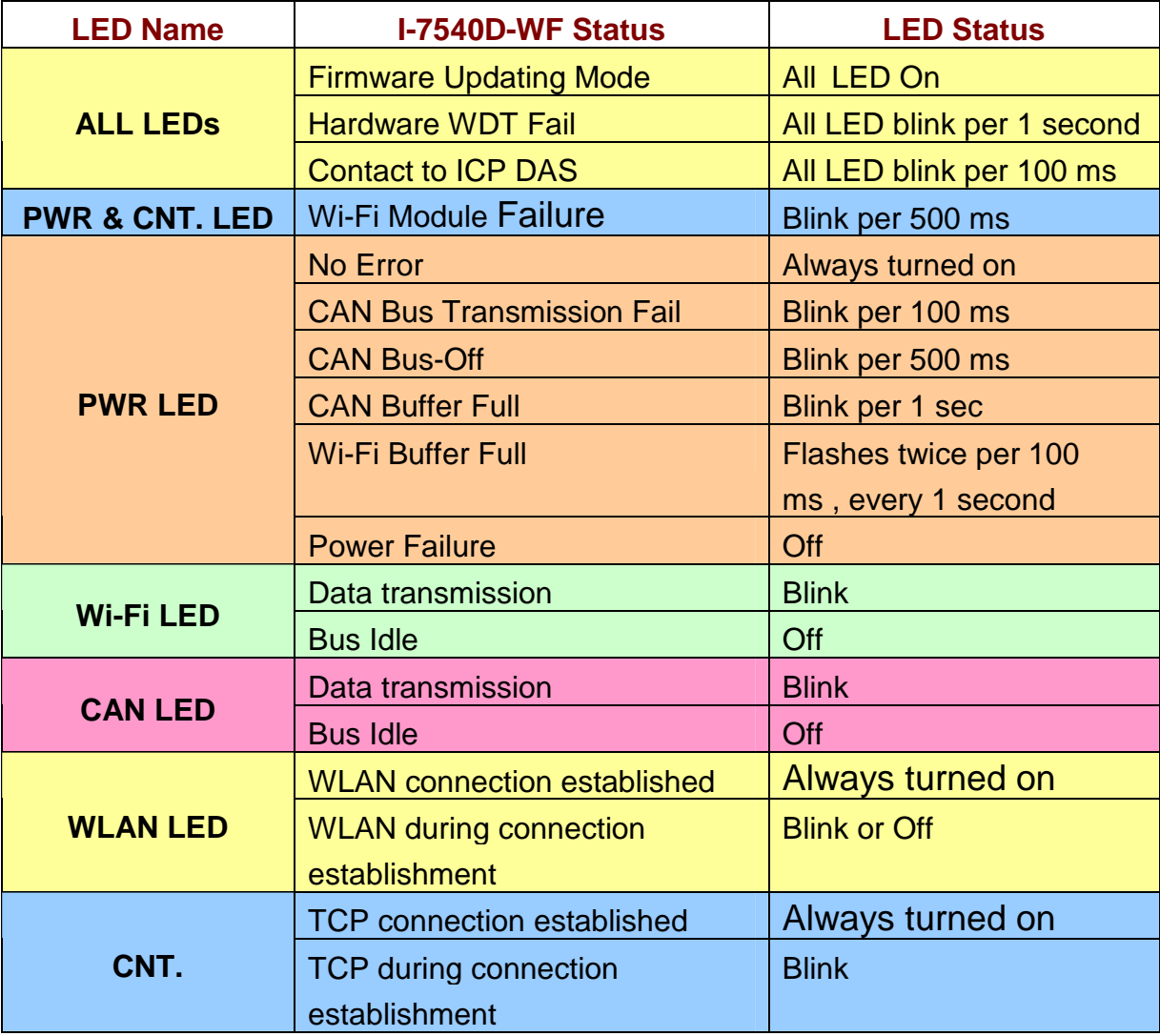

## **Installation**

If users want to start the I-7540D-WF normally, it needs to follow these steps to install the I-7540D-WF below:

#### **Step 1: Check I-7540D-WF Firmware Mode**

Users need to set the dip-switch to the "Normal" position as Figure 2. As resetting the power, the I-7540D-WF will be in the operation mode.

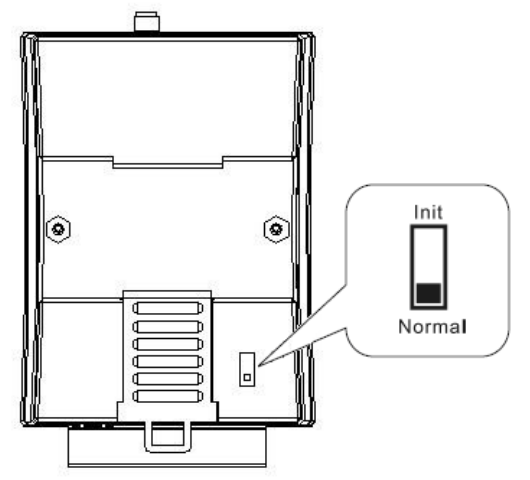

Figure 2**:** Operation mode Position of Dip-Switch

#### **Step 2: Enabling 120**Ω **termination resistors (if I-7540D-WF is a terminal in the CAN network)**

Please open the I-7540D-WF cover and use the JP2 to activate the 120Ω terminal resistor built in the module. After finishing set the JP2, 120 ohm termination resistors can be enabled.

#### **Step 3**:**CAN bus connection**

To connect the I-7540D-WF's CAN interface with other devices as Figure 3.

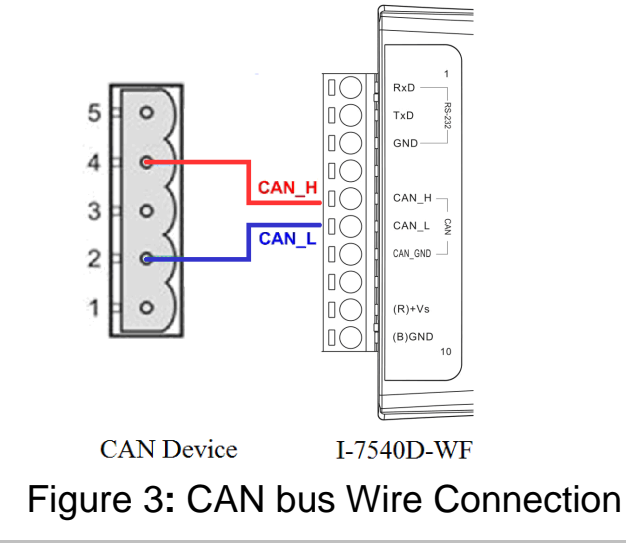

#### **Step4: Serial port connection**

I-7540D-WF supports RS-232 serial communication. The circuit configuration is as shown in Figure 4.

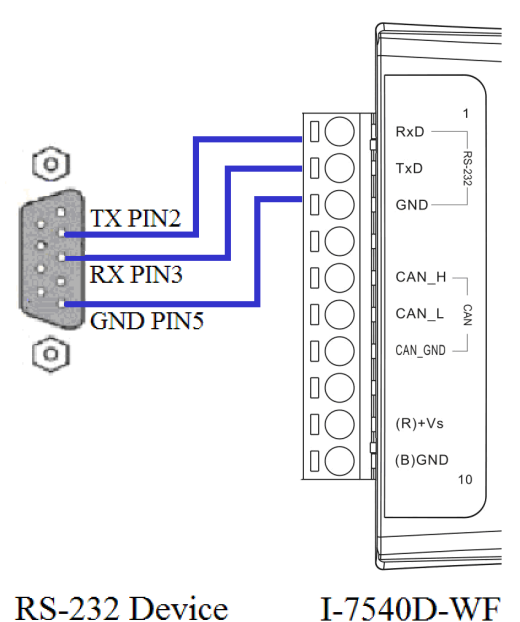

Figure 4**:** RS-232 Wire Connection

#### **Step4: Power wire connection**

To connect the power supply to the I-7540D-WF module's power terminator as shown in Figure 5.

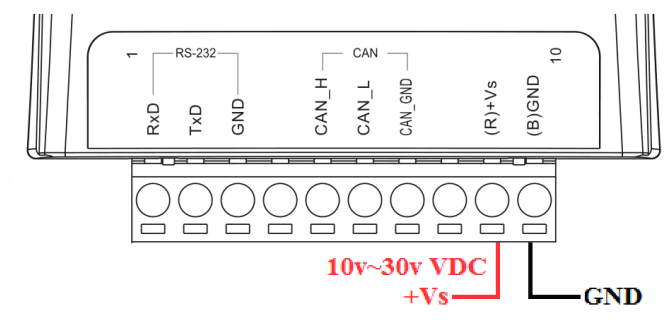

Figure 5**:** Power Wire Connection

# **I-7540D-WF Utility Configuration**

## **Basic Parameter configuration**

I-7540D-WF utility provides the basic configuration interfaces as shown below, such as CAN Baud Rate settings, network configuration, Wi-Fi connection settings, parameters uploading and downloading interface, the status bar display, and so forth.

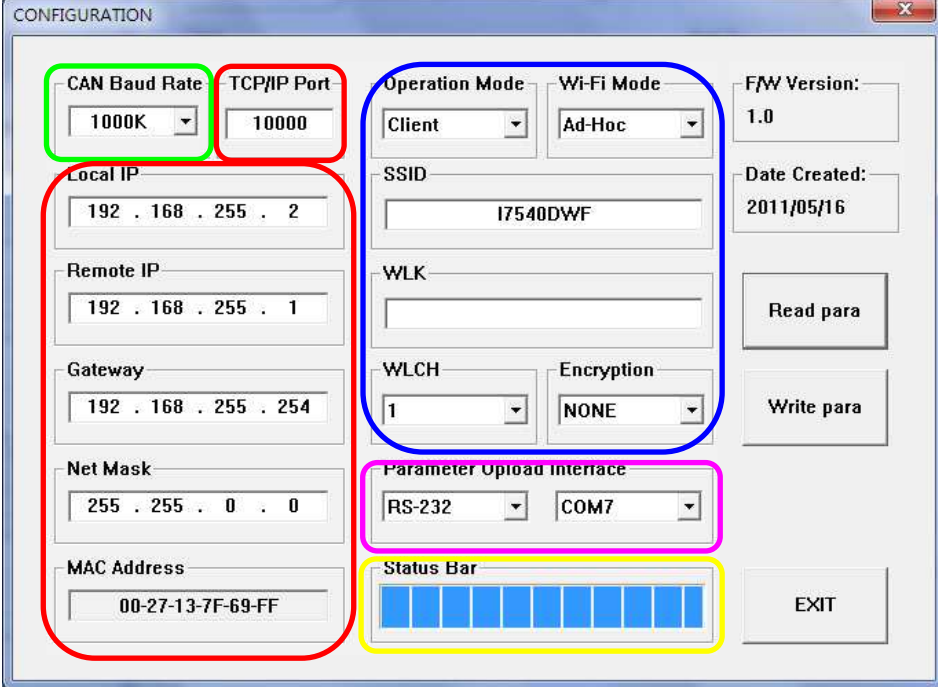

Figure 6: Basic Parameter Setting Interface

## **CAN Baud Rate configuration**

CAN Baud Rate configuration interface are shown below. There are 5K ~ 1000K, a total of 15 different baud rate for users to choose, as shown in Table 3.

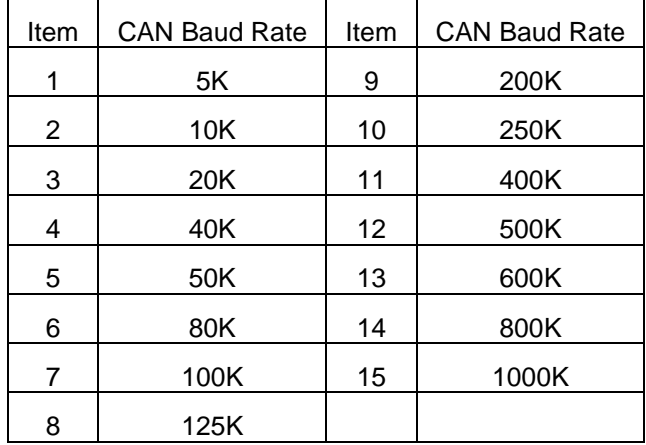

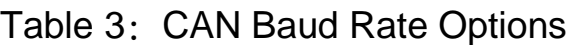

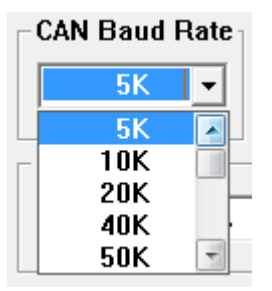

Figure 7**:** CAN Baud Rate Setting Interface

## ■ Network configuration

Figure 8 is about the network configuration interface of I-7540D-WF. It needs to depend on the user connection request to set the scene consistent with the basic content of the network connection as follows.

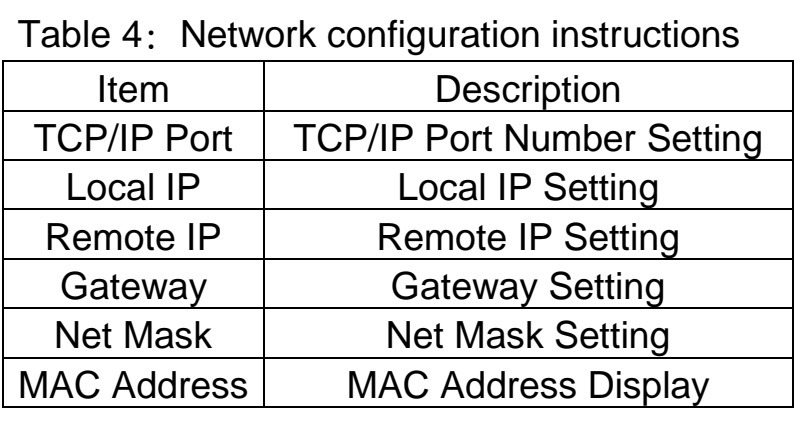

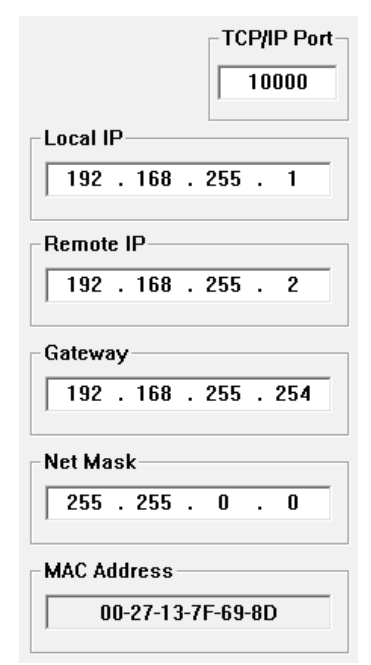

Figure 8: Network configuration

## **Wi-Fi configuration**

Wi-Fi configuration interface of I-7540D-WF is shown as below, such as Wi-Fi connection mode, SSID, WLK, WLCH, Encryption, and so forth. The detailed description is as the following table.

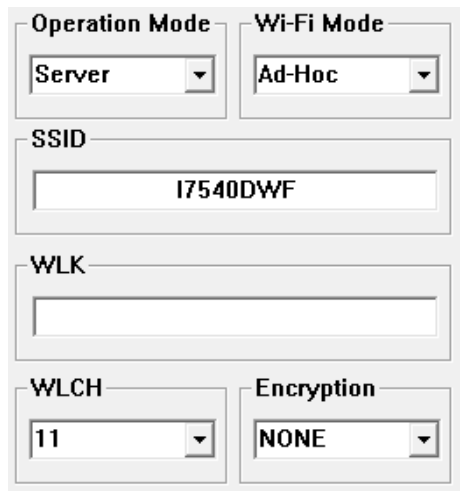

Figure 9**:** Wi-Fi Configuration Interface

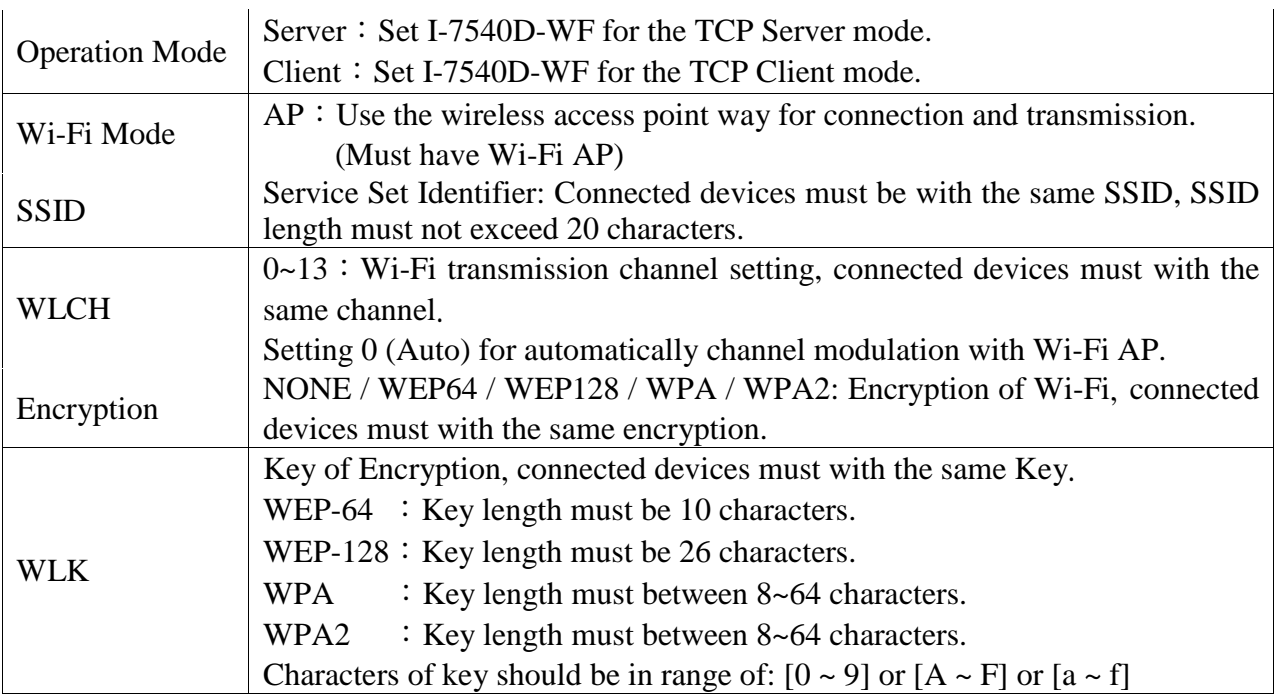

### Table 5: AP Mode

### Table 6: Ad-Hoc Mode

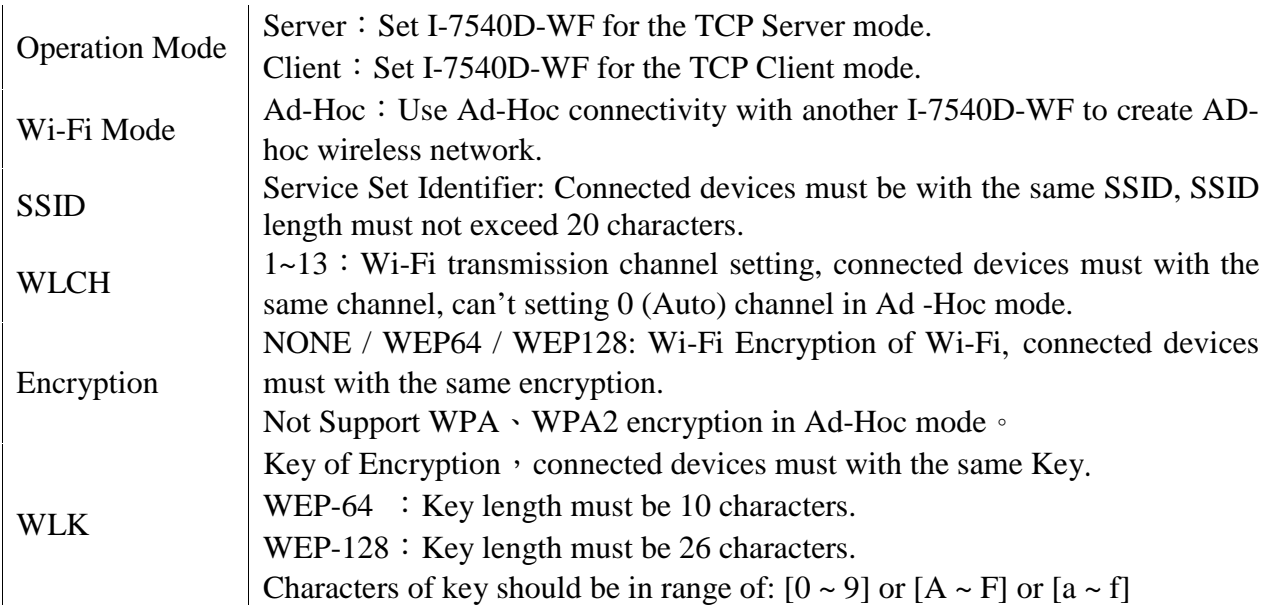

## **Parameter Transmission Interface**

I-7540D-WF's parameter connection configuration interface provides wireless and RS-232 interface for connection, RS-232 interface provides upload and download parameter function; wireless interface only provides upload parameter function as following.

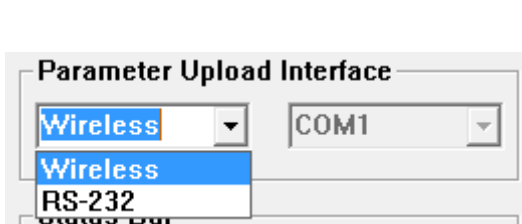

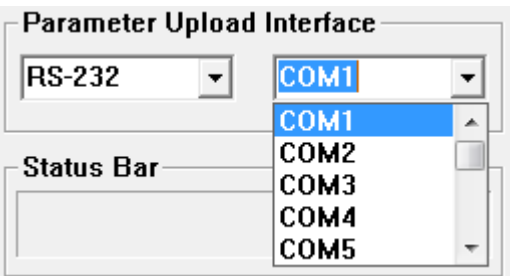

Figure 10: Parameter Transmission Interface

### **Parameter Transmission status bar**

I-7540D-WF utility provides the parameter transmission status display interface. By the status bar, the user can immediately understand the transfer state.

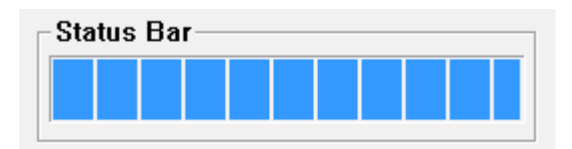

Figure 11: Parameter Transmission status bar

## **Parameter reading function**

I-7540D-WF utility provides parameters download function for I-7540D-WF by the RS-232 interface. It allows user to download the parameters form I-7540D-WF.

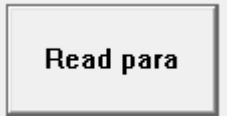

Figure 12: Parameter reading button

### **Parameter writing function**

I-7540D-WF utility provides parameters upload function for I-7540D-WF by the RS-232 and Wi-Fi interfaces to allow users to upload the parameters to I-7540D-WF.

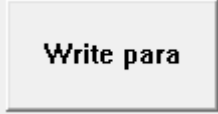

Figure 13: Parameter writing button

## **Exit parameter setting**

Press this button to exit I-7540D-WF Utility of the parameter setting interface and return to the main screen.

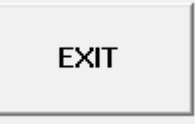

Figure 14: Exit parameter setting button

# **I-7540D-WF Connection**

## **Connection Architecture**

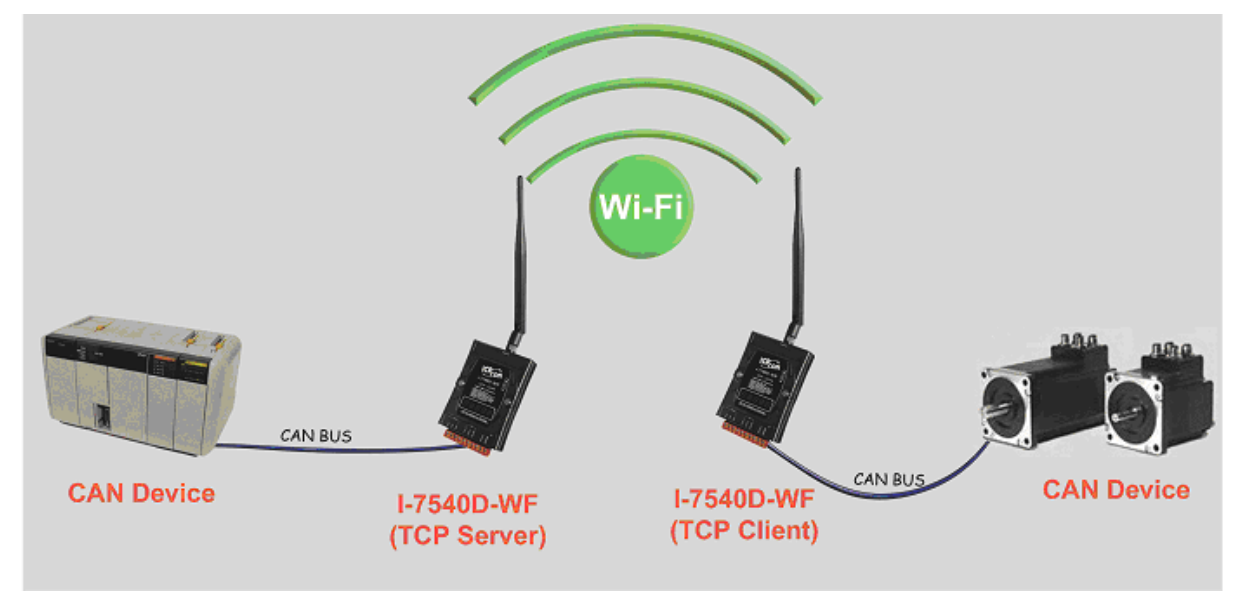

Figure 15 application architecture

## **Basic Parameter Configuration**

#### **Server connection mode**

| CAN Baud Rate - TCP/IP Port-<br>1000K<br>10000<br>$\vert \cdot \vert$ | Operation Mode-<br>-Wi-Fi Mode<br>Server<br>Ad-Hoc<br>$\vert \cdot \vert$<br>$\blacktriangledown$ | <b>F/W Version:</b><br>1.0 |
|-----------------------------------------------------------------------|---------------------------------------------------------------------------------------------------|----------------------------|
| Local IP-                                                             | <b>SSID</b>                                                                                       | Date Created:              |
| 192 . 168 . 255 . 1                                                   | 17540DWF                                                                                          | 2011/05/16                 |
| <b>Remote IP</b>                                                      | WLK-                                                                                              |                            |
| 192 . 168 . 255 . 2                                                   |                                                                                                   | Read para                  |
| Gateway                                                               | WLCH-<br><b>Encryption</b>                                                                        |                            |
| 192 . 168 . 255 . 254                                                 | <b>NONE</b><br>1<br>$\overline{\phantom{a}}$<br>$\overline{\phantom{a}}$                          | Write para                 |
| Net Mask-                                                             | Parameter Upload Interface                                                                        |                            |
| 255 : 255 : 0 : 0                                                     | <b>RS-232</b><br>COM7<br>$\!\star\!$<br>$\blacktriangledown$                                      |                            |
| <b>MAC Address</b>                                                    | <b>Status Bar</b>                                                                                 |                            |
|                                                                       |                                                                                                   | <b>EXIT</b>                |

Figure 16**:** Server connection mode

- 01、CAN Baud Rate : It can help users to set the CAN bus baud rate according to the actual connection. The case is set as 1000K bps in Figure 16
- 02、TCP/IP Port : This field is used to set TCP/IP port of Connection according to the actual conditions. The case is set TCP/IP port as 10000 in Figure 16
- 03、Local IP : Set the local machine's wireless IP. Here set to 192.168.255.1
- 04、Remote IP : Set the remote connection device's IP. Here set to 192.168.255.2
- 05、Gateway : Gateway settings (Here set to 192.168.255.254)
- 06、Net Mask : Net Mask settings (Here set to 255. 255.0.0)
- 07、Operation Mode : I-7540D-WF's operation mode settings (Here set to Server mode)
- 08、Wi-Fi Mode : Wireless network connection mode settings (Here set to Ad-Hoc mode. If the mode is AP mode, wireless AP devices is needed)
- 09、SSID : Service set identifier (Here set to I7540DWF)
- 10、WLK : Key of encryption (Here does not have the setting)
- 11、WLCH : Wi-Fi connection channel settings (In Ad Hoc mode, can not be set 0 (Auto), here set to 1)
- 12、Encryption : Encryption mode setting (Here set NONE (without encryption))

#### **Upload the parameters**

After completing the settings above, select the RS-232 interface and connections Port Num. Press "Write para" Button to upload the parameters, If the connection settings and the wiring are correct, the transmission process status bar will show the transmission state below. As uploading is successful, the upload window will appear as shown below.

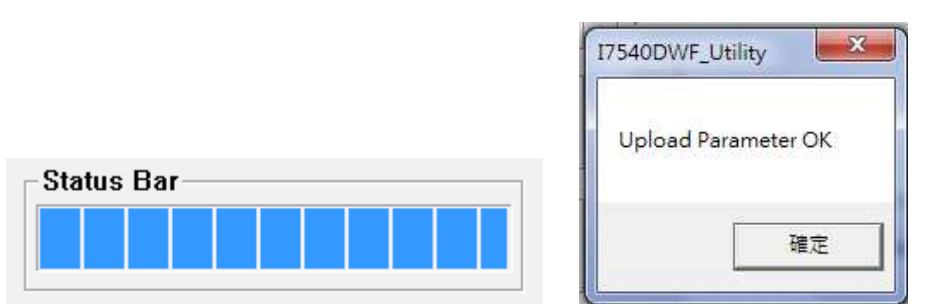

Figure 17**:** Parameter transmission status and upload successfully screens

#### **Client connection mode**

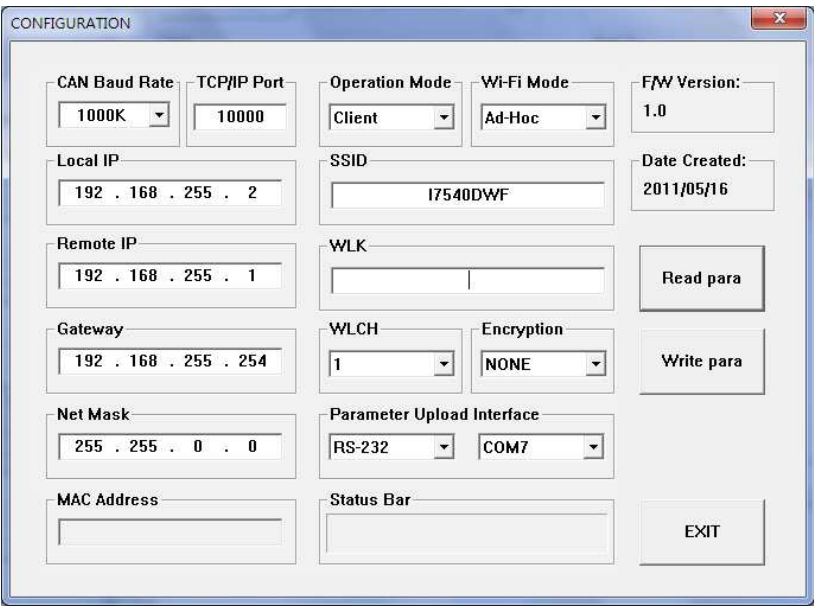

Figure 18**:** Client connection mode

- 01、CAN Baud Rate : It can help users to set the CAN bus baud rate according to the actual connection. The case is set as 1000K bps in Figure 18
- 02、TCP/IP Port : This field is used to set TCP/IP port of Connection according to the actual conditions. The case is set TCP/IP port as 10000 in Figure 18
- 03、Local IP : Set the local machine's wireless IP. Here set to 192.168.255.2
- 04 \ Remote IP : Set the remote connection device's IP (Server). Here set to 192.168.255.1
- 05、Gateway : Gateway settings (Here set to 192.168.255.254)
- 06、Net Mask : Net Mask settings (Here set to 255. 255.0.0)
- 07、Operation Mode : I-7540D-WF's operation mode settings (Here set to Client mode)
- 08、Wi-Fi Mode : Wireless network connection mode settings (Here set to Ad-Hoc mode. If the mode is AP mode, wireless AP devices is needed)
- 09、SSID : Service set identifier (Here set to I7540DWF)
- 10、WLK : Key of encryption (Here does not have the setting)
- 11、WLCH : Wi-Fi connection channel settings (In Ad Hoc mode, can not be set 0 (Auto), here set to 1)
- 12、Encryption : Encryption mode setting (Here set NONE (without encryption))

#### **Upload the parameters**

After completing the settings above, select the RS-232 interface and connections Port Num, press "Write para" button to upload the parameters. If the connection settings and the wiring are correct, it will appear the screen as Figure 17.

### **Connection test**

- 1、Power on the two I-7540D-WF (TCP Client / TCP Server).
- 2、After about 10 seconds, two I-7540D-WF will first establish Ad-Hoc connection. WLAN LED on the front panel will be form flashing state to normally ON.

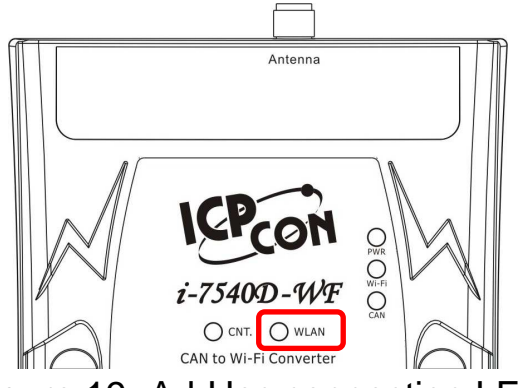

Figure 19**:** Ad-Hoc connection LED

3、After about 5 seconds, two I-7540D-WF will further establish TCP connection. The CNT. LED on the front panel will also form flashing state to normally ON.

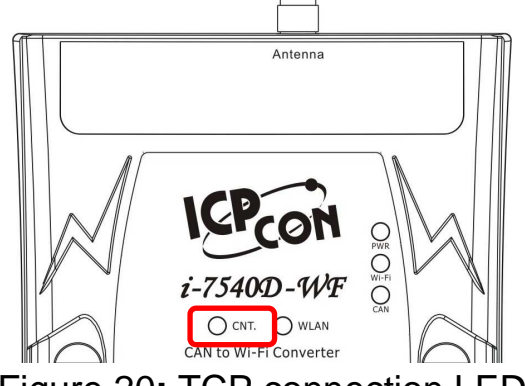

Figure 20**:** TCP connection LED

4、As WLAN LED and CAN. LED are always turned on, it means the two I-7540D-WF connection established successfully. This can be for CAN wireless transmission.

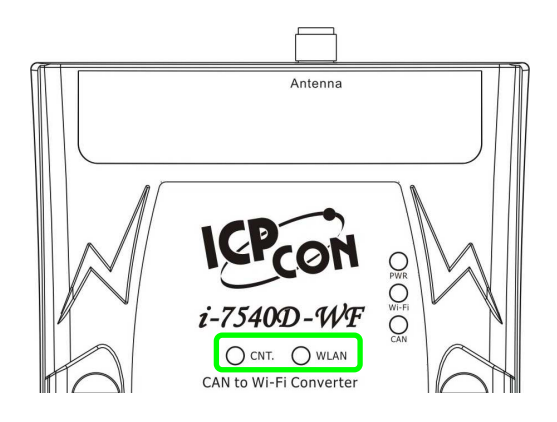

Figure 21**:** I-7540D-WF successful connection LED

5、When CAN and Wi-Fi connection are under normal conditions, the CAN LED will show flashing light with CAN data transmitting or receiving; The Wi-Fi LED will also show flashing light with Wireless data communicating.

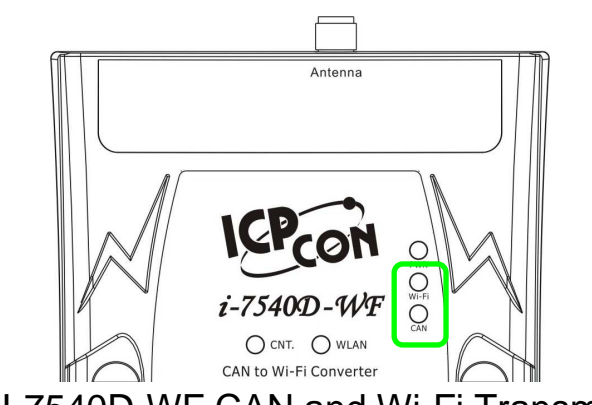

Figure 22**:** I-7540D-WF CAN and Wi-Fi Transmission LED

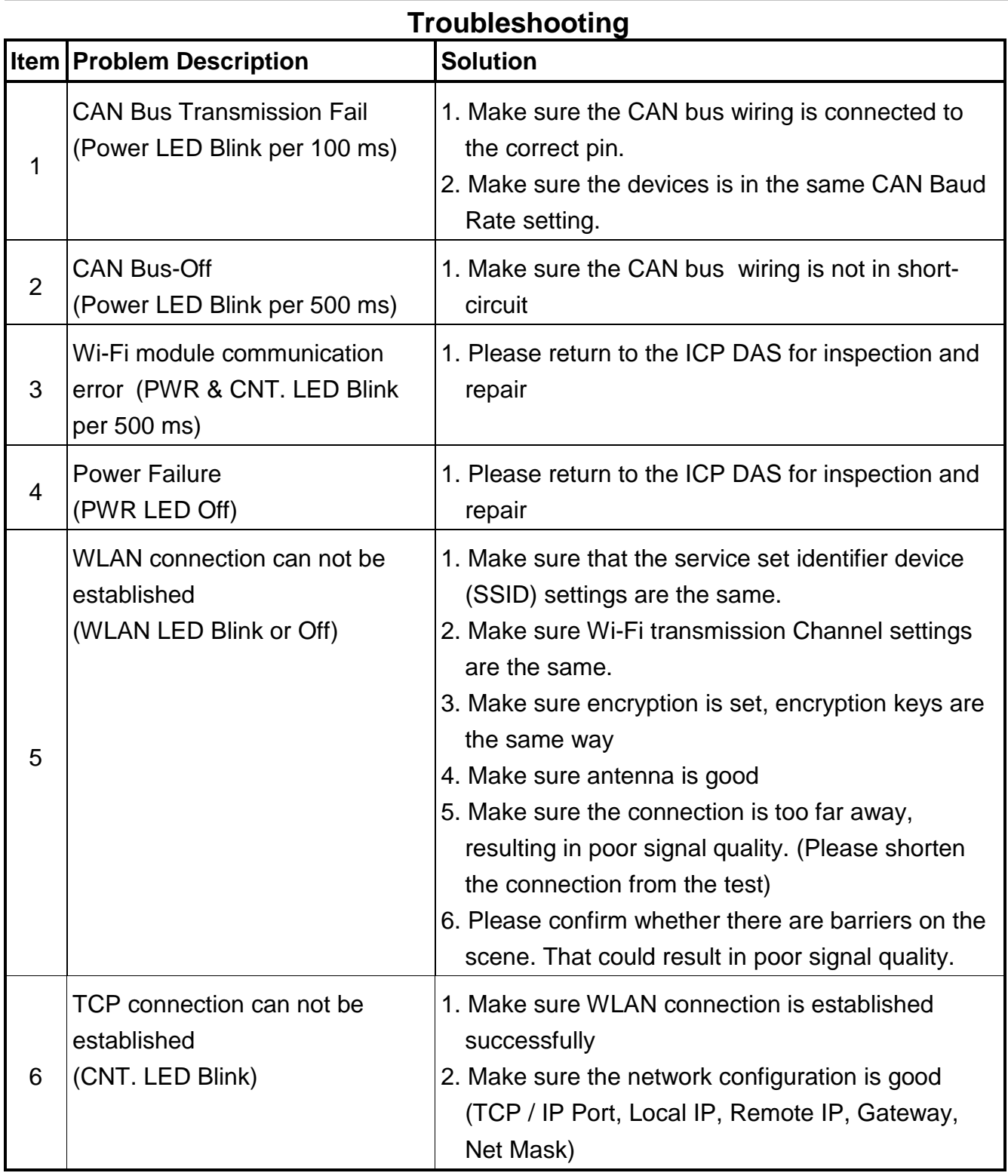

# **Technical Support**

If you have problems about using the I-7540D-WF, please contact ICP DAS Product Support.

Email: service@icpdas.com